# Gerenciamento de serviços no RV130 e RV130W

# Objetivo

Um firewall é um conjunto de medidas criadas para proteger uma rede bloqueando o acesso a usuários indesejados. O uso de um serviço aplica um protocolo a um determinado intervalo de portas no firewall. Um serviço é um protocolo que se aplica a um intervalo de portas. Os serviços tomam certas ações sob diferentes protocolos.

O objetivo deste documento é mostrar como gerenciar serviços no RV130 e RV130W.

## Dispositivos aplicáveis

RV130

RV130W

### Configurando o gerenciamento de serviços

#### Adicionando um serviço

Etapa 1. Faça login no utilitário de configuração da Web e escolha Firewall > Service Management. A página Gerenciamento de serviços é aberta:

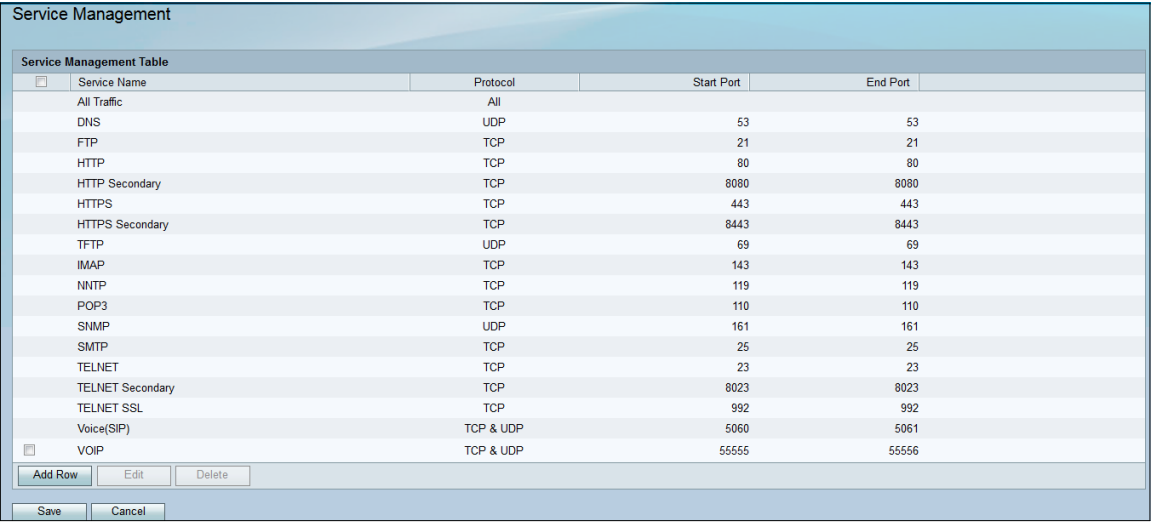

Etapa 2. Clique em Adicionar linha para adicionar um novo serviço à Tabela de gerenciamento de serviços.

| <b>Service Management</b>        |            |            |          |  |  |  |  |  |
|----------------------------------|------------|------------|----------|--|--|--|--|--|
| <b>Service Management Table</b>  |            |            |          |  |  |  |  |  |
| $\Box$<br>Service Name           | Protocol   | Start Port | End Port |  |  |  |  |  |
| All Traffic                      | All        |            |          |  |  |  |  |  |
| <b>DNS</b>                       | <b>UDP</b> | 53         | 53       |  |  |  |  |  |
| <b>FTP</b>                       | <b>TCP</b> | 21         | 21       |  |  |  |  |  |
| <b>HTTP</b>                      | <b>TCP</b> | 80         | 80       |  |  |  |  |  |
| <b>HTTP Secondary</b>            | <b>TCP</b> | 8080       | 8080     |  |  |  |  |  |
| <b>HTTPS</b>                     | <b>TCP</b> | 443        | 443      |  |  |  |  |  |
| <b>HTTPS Secondary</b>           | <b>TCP</b> | 8443       | 8443     |  |  |  |  |  |
| <b>TFTP</b>                      | <b>UDP</b> | 69         | 69       |  |  |  |  |  |
| <b>IMAP</b>                      | <b>TCP</b> | 143        | 143      |  |  |  |  |  |
| <b>NNTP</b>                      | <b>TCP</b> | 119        | 119      |  |  |  |  |  |
| POP3                             | <b>TCP</b> | 110        | 110      |  |  |  |  |  |
| <b>SNMP</b>                      | <b>UDP</b> | 161        | 161      |  |  |  |  |  |
| <b>SMTP</b>                      | <b>TCP</b> | 25         | 25       |  |  |  |  |  |
| <b>TELNET</b>                    | <b>TCP</b> | 23         | 23       |  |  |  |  |  |
| <b>TELNET Secondary</b>          | <b>TCP</b> | 8023       | 8023     |  |  |  |  |  |
| <b>TELNET SSL</b>                | <b>TCP</b> | 992        | 992      |  |  |  |  |  |
| Voice(SIP)                       | TCP & UDP  | 5060       | 5061     |  |  |  |  |  |
| F<br><b>VOIP</b>                 | TCP & UDP  | 55555      | 55556    |  |  |  |  |  |
| <b>Add Row</b><br>Edit<br>Delete |            |            |          |  |  |  |  |  |
| Save<br>Cancel                   |            |            |          |  |  |  |  |  |

Etapa 3. Digite um nome para o novo serviço na coluna Nome do serviço.

|         | <b>TELNET Secondary</b> | TCF        | <b>8023</b> | 60Z3  |  |
|---------|-------------------------|------------|-------------|-------|--|
|         | <b>TELNET SSL</b>       | <b>TCP</b> | 992         | 992   |  |
|         | Voice(SIP)              | TCP & UDP  | 5060        | 5061  |  |
|         | <b>VOIP</b>             | TCP & UDP  | 55555       | 55556 |  |
|         | <b>IDATA</b>            | <b>TCP</b> |             |       |  |
| Add Row | Edit<br>Delete          |            |             |       |  |

Etapa 4. Selecione um protocolo para o novo serviço na coluna Protocolo.

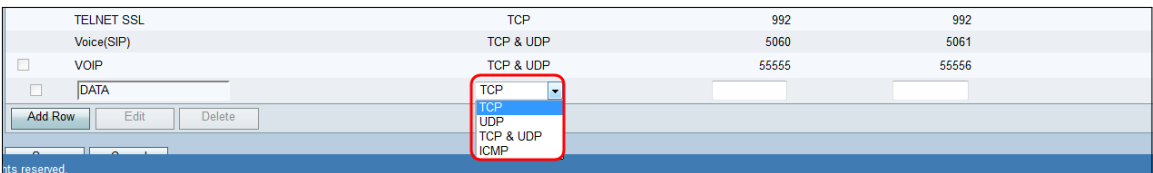

As opções disponíveis são definidas da seguinte forma:

TCP — Protocolo usado para transmitir dados de um aplicativo para a rede. O TCP é geralmente usado para aplicativos em que a transferência de informações deve ser concluída e os pacotes não devem ser descartados. O TCP determina quando os pacotes de Internet precisam ser reenviados e interrompe o fluxo de dados até que todos os pacotes sejam transferidos com êxito.

UDP - Protocolo usado para aplicativos de rede cliente/servidor baseados no Internet Protocol (IP). A principal finalidade deste protocolo é para aplicativos ao vivo. (VOIP, jogos, etc.) O UDP é mais rápido que o TCP porque não há forma de controle de fluxo de dados e nenhuma colisão e erro serão corrigidos. O UDP prioriza a velocidade.

TCP e UDP — Este protocolo utiliza TCP e UDP.

ICMP — Protocolo que envia mensagens de erro e é responsável pelo tratamento de erros na rede. Use este protocolo para obter uma notificação quando a rede tiver problemas com a entrega de pacotes.

Etapa 5. Insira uma porta inicial para o novo serviço na coluna Start Port (Porta inicial). Os números de porta são divididos em três intervalos. As portas bem conhecidas variam de 0 a 1023, as portas registradas variam de 1024 a 29151 e as portas dinâmicas e/ou privadas variam de 49152 a 65535. Se o serviço exigir permissões personalizadas ou temporárias para alocação automática de portas efêmeras, escolha um número de porta no intervalo de portas dinâmicas e/ou privadas. Se o seu serviço exigir permissões específicas e solicitar o acesso à porta registrada atribuído pela Autoridade para Atribuição de Números da Internet,

escolha um número de porta no intervalo de portas registradas. Em alguns casos, se o serviço tiver privilégios de superusuário e solicitar soquetes de rede para se vincular a um endereço IP, escolha uma porta do intervalo de portas conhecidas.

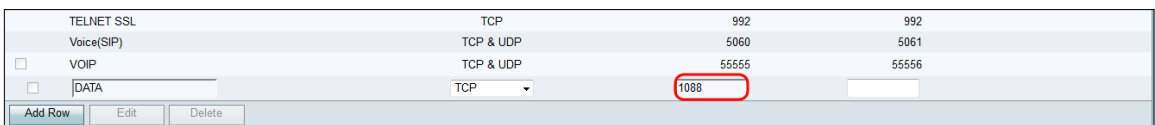

Etapa 6. Insira uma porta final para o novo serviço na coluna End Port (Porta final).

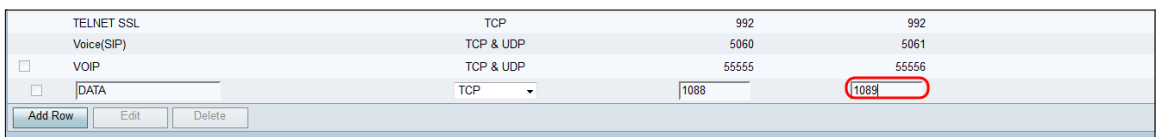

#### Passo 7. Clique em Salvar para salvar o novo serviço.

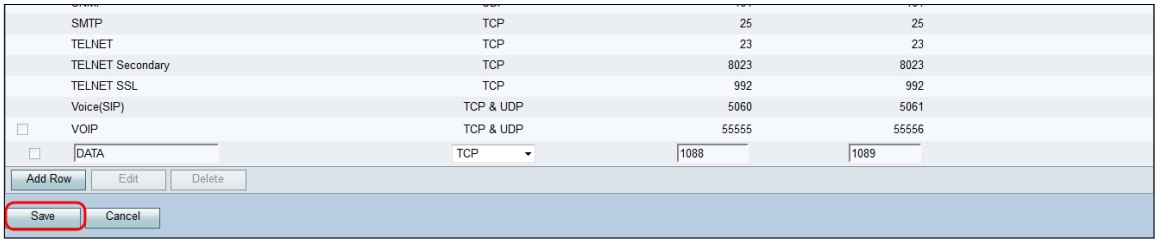

O roteador carregará e processará o serviço recém-configurado.

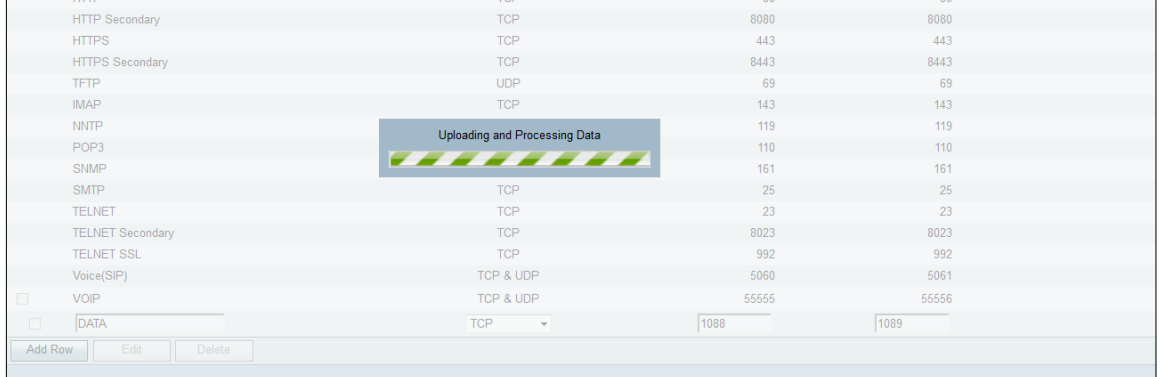

#### A Tabela de Gerenciamento de Serviços será atualizada com o novo serviço.

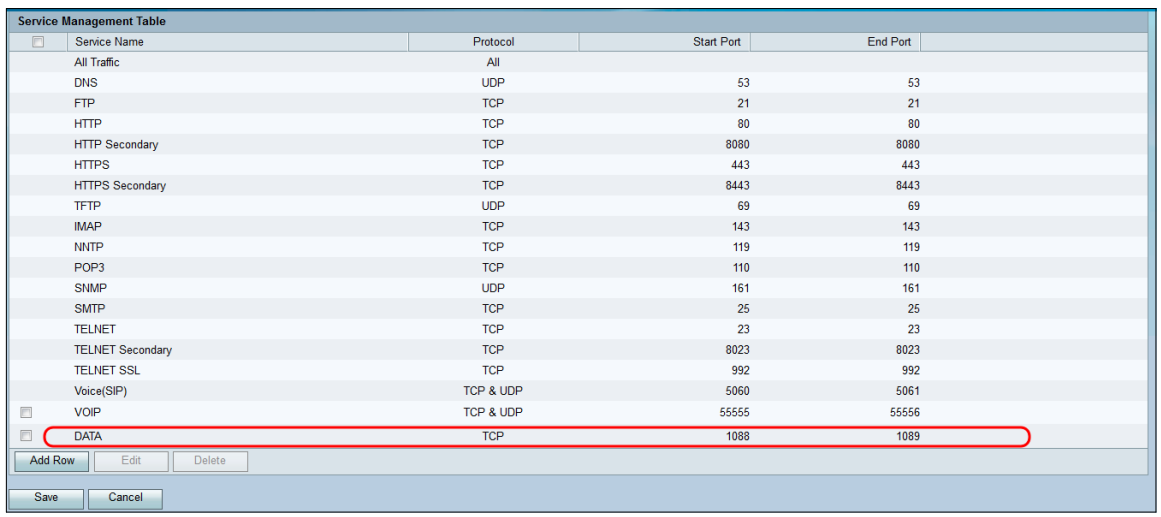

Excluir um serviço

Etapa 1. Na página *Gerenciamento de serviços*, marque a caixa de seleção ao lado do serviço que deseja excluir.

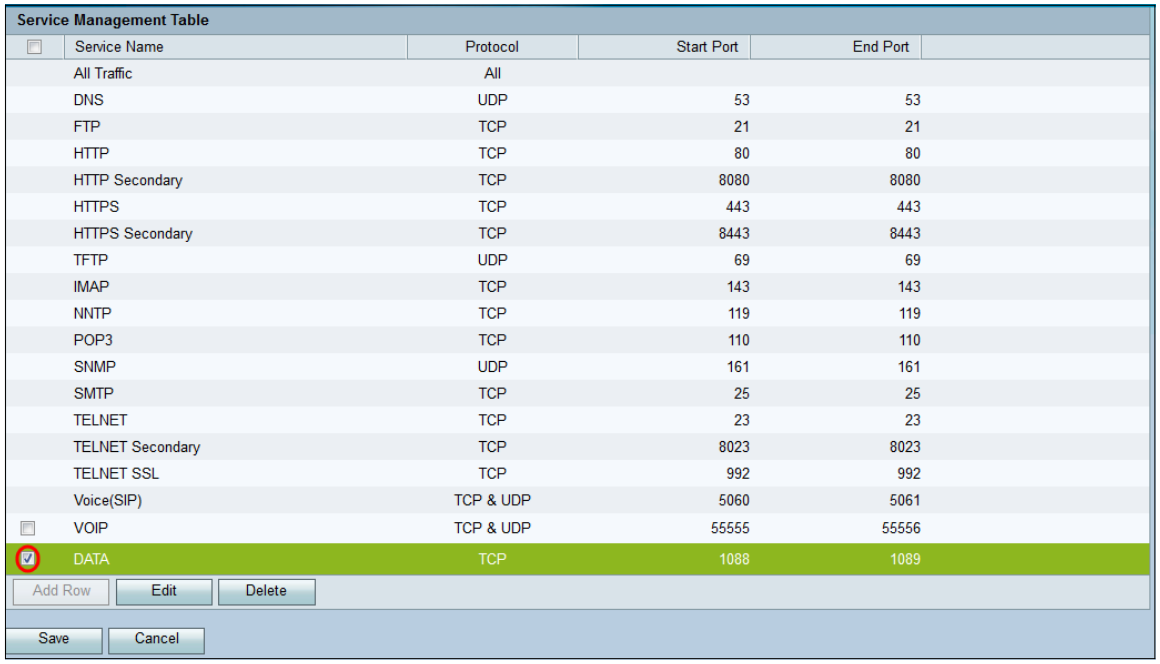

Etapa 2. Clique em Excluir para excluir o serviço.

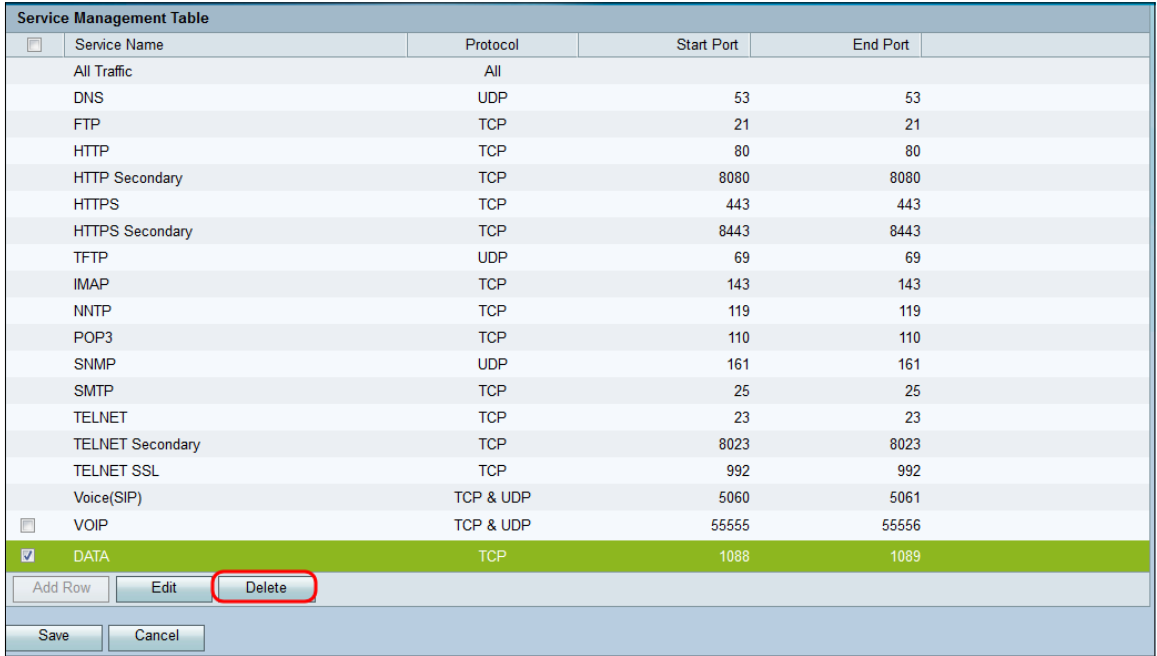

Etapa 3. Clique em Salvar para salvar as alterações.

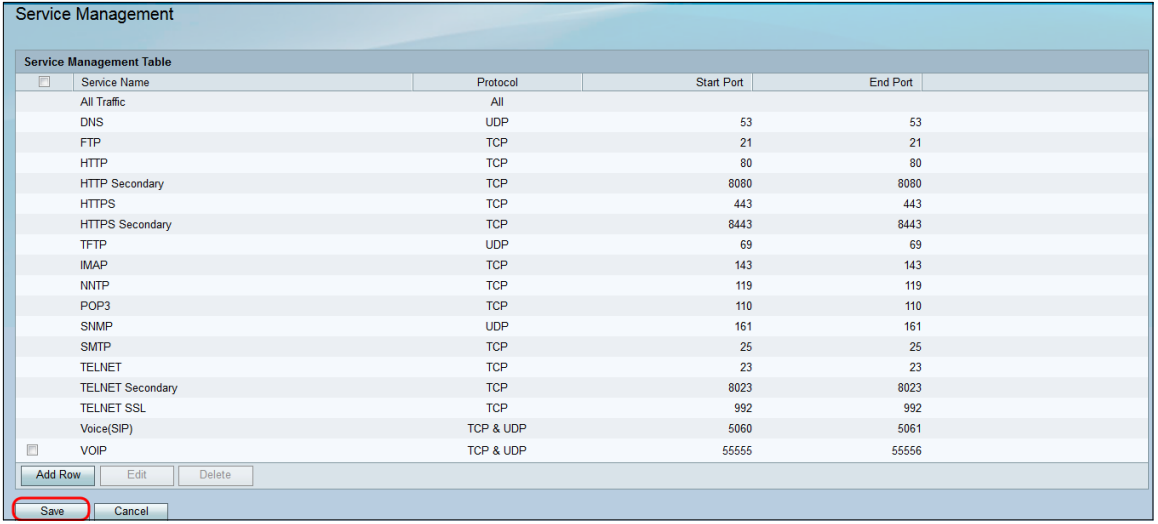

### O roteador carregará e processará o serviço recém-configurado.

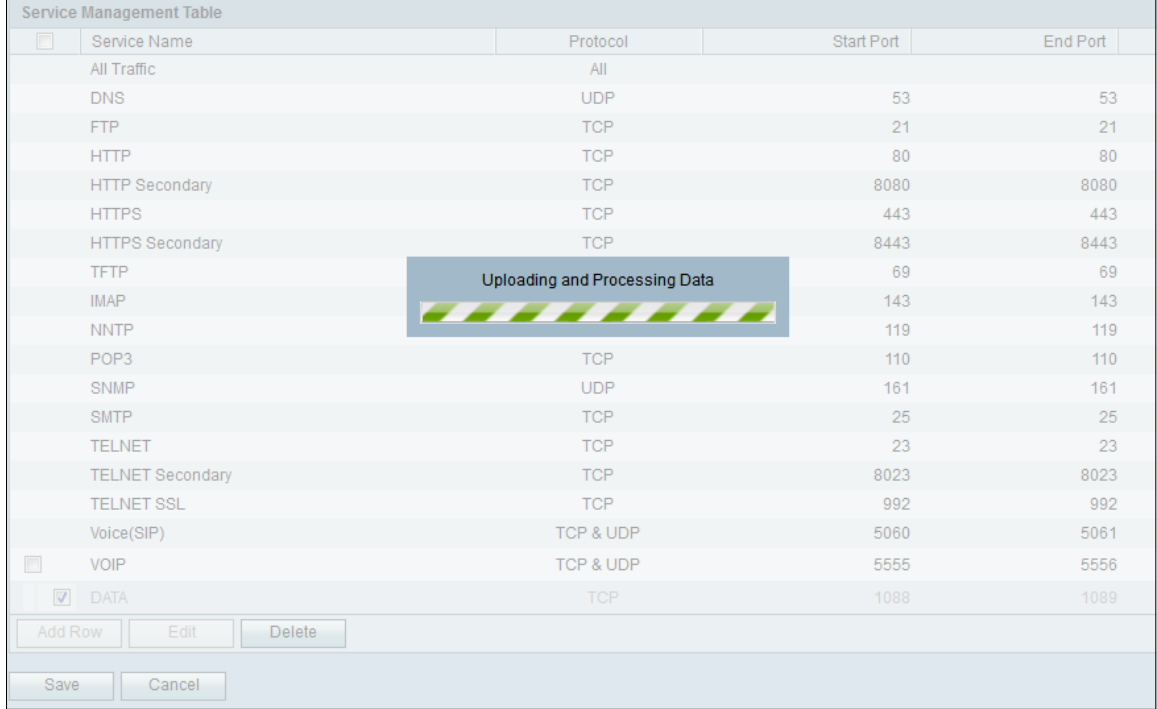

### A Tabela de Gerenciamento de Serviços será atualizada com o serviço excluído removido.

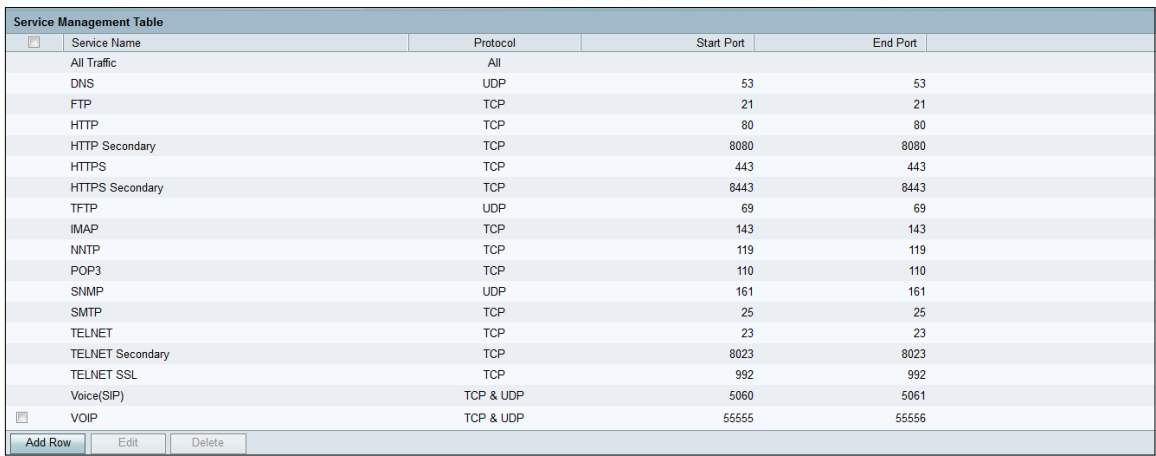